# Microsoft Teams for Student Online Learning Tutorial

Note:

app.

(1) Last updated date of this training document /video: 21 Aug 2020, version no.: 1.0

(2) The user-interface (UI) shown in this training document /video may vary from the latest look of Teams

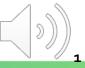

To facilitate online learning, you have to login MS Teams with your email account.

This is a quick guide to get the essential functions setup, which includes:

| • | Download & Installation of Microsoft (MS) Teams                                                     | 00:25 |
|---|----------------------------------------------------------------------------------------------------|-------|
| • | Introduction of MS Teams Interface                                                                  | 02:44 |
| • | Turning on the Notification of the Channel & Adding Scheduled Online<br>Class Meeting into Calendar | 03:33 |
| • | Attending an Online Class                                                                           | 05:17 |
| • | Online Class Meeting - Different Functions                                                          | 06:13 |

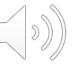

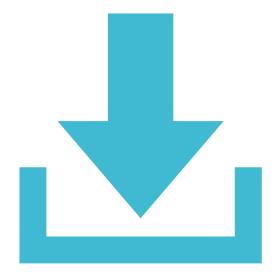

# **Download & Installation of Microsoft (MS) Teams**

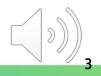

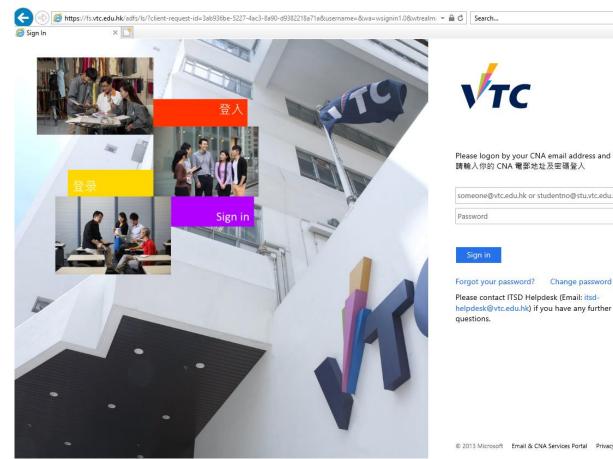

Please logon by your CNA email address and Password

P- 6 2 8

someone@vtc.edu.hk or studentno@stu.vtc.edu.hk

© 2013 Microsoft Email & CNA Services Portal Privacy Contact

#### Go to <u>http://office365.stu.vtc.edu.hk</u> to launch MS Teams

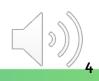

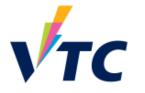

Please logon by your CNA email address and Password 請輸入你的 CNA 電郵地址及密碼登入

| (1) | 999999401@stu.vtc.edu.hk |  |
|-----|--------------------------|--|
| (') | ••••                     |  |

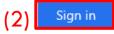

Forgot your password? Change password

Please contact ITSD Helpdesk (Email: itsdhelpdesk@vtc.edu.hk) if you have any further questions.

Enter your "CNA email address" and "Password"
 Click the "Sign in" button

Tips: Remember to include *"@stu.vtc.edu.hk"* after CNA.

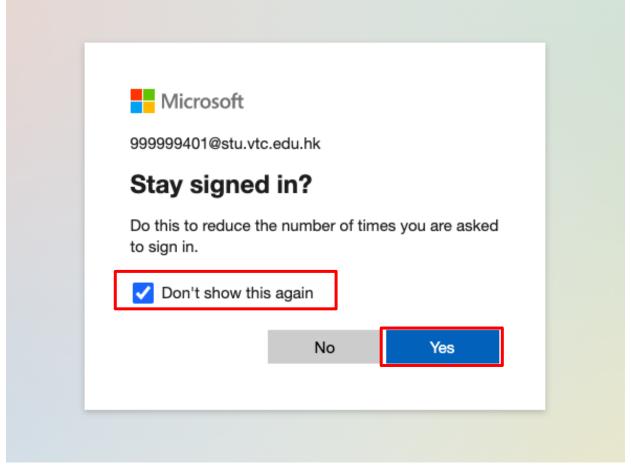

Click "Don't show this again" and "Yes"

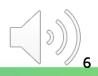

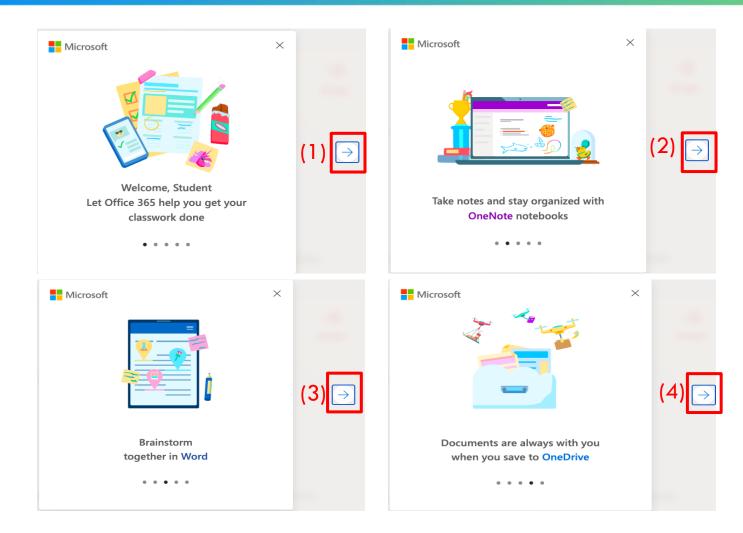

Click the "arrow" button to continue

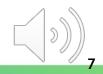

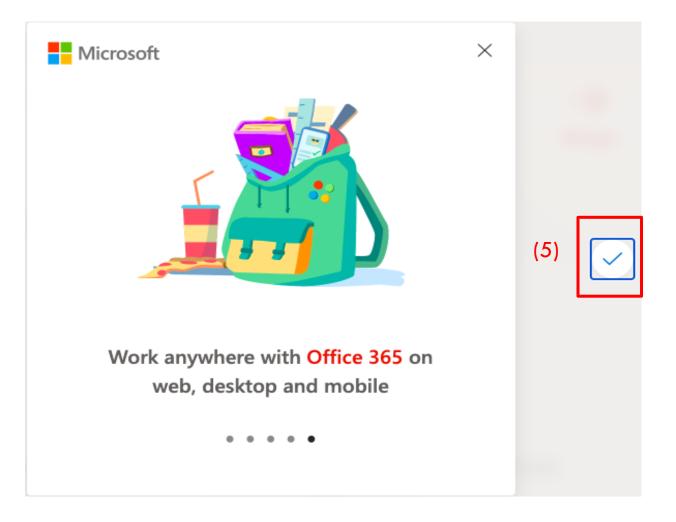

Click the "tick" button to start Office 365

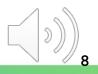

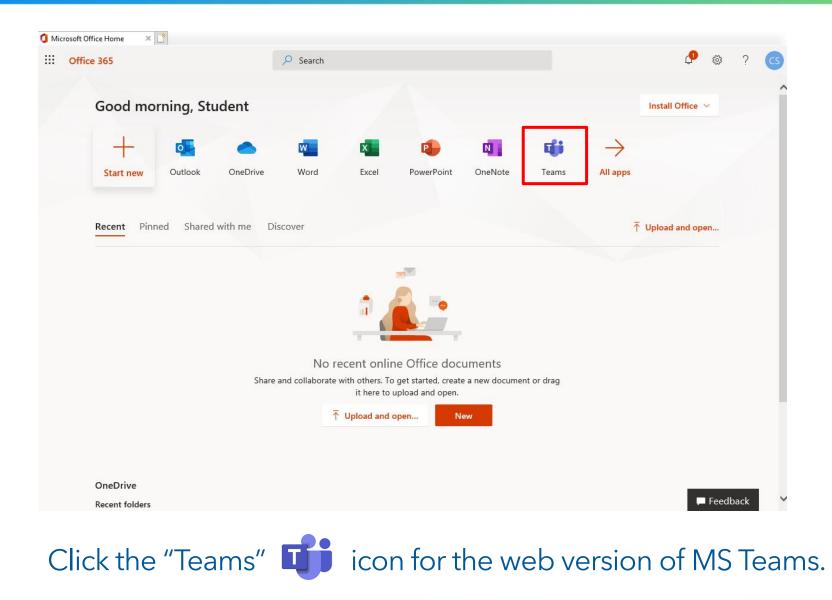

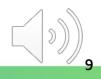

|              | Microsoft Teams 🛛 🖄 | 2, Search                                           |
|--------------|---------------------|-----------------------------------------------------|
| <br>Activity |                     | Choose a class                                      |
| <br>Chat     |                     | Search classes Q                                    |
| Calendar     |                     |                                                     |
| Assignments  |                     | L LAN4108F-EG114401-AY2020-Sem1-Class1A-KongTeacher |
| Teams        |                     | M MC41304-LAN1025-AY2021-Sem1-Class1A-Fan           |
|              |                     | Next                                                |
|              |                     |                                                     |
|              |                     |                                                     |
|              |                     |                                                     |
| Ê            |                     |                                                     |
| Apps         |                     |                                                     |
| (?)<br>Help  |                     |                                                     |
| ¢            |                     |                                                     |

After that, you will be re-directed to the similar page as shown.

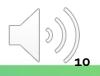

|                      | Microsoft Teams | λ Search                                            | CC5 |
|----------------------|-----------------|-----------------------------------------------------|-----|
| <br>Activity         |                 | Choose a class                                      |     |
| <b>E</b><br>Chat     |                 |                                                     |     |
| <b>E</b><br>Calendar |                 | Search classes Q                                    |     |
| Assignments          |                 | L LAN4108F-EG114401-AY2020-Sem1-Class1A-KongTeacher |     |
| Teams                |                 | M MC41304-LAN1025-AY2021-Sem1-Class1A-Fan           |     |
| •••                  |                 | Next                                                |     |
|                      |                 |                                                     |     |
|                      |                 |                                                     |     |
|                      |                 |                                                     |     |
|                      |                 |                                                     |     |
| Apps                 |                 |                                                     |     |
|                      |                 |                                                     |     |
| ?<br>Help            |                 |                                                     | (†) |
| ¢                    |                 |                                                     |     |

To download MS Teams (desktop app), click the "Get app" button at the bottom left corner of MS Teams (web version)

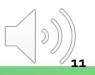

| → 👻 🛧 🖊 → This PC → Do     | wnloads                 | ٽ ~                | Search Do 🔎 |
|----------------------------|-------------------------|--------------------|-------------|
| Quick access               | ▲ Name                  | Date modified      | Туре        |
| Desktop 🕺                  | ✓ Today (1)             |                    |             |
| Downloads                  | 🗊 Teams_windows_x64     | 8/10/2020 10:50 AM | Application |
| Documents                  | ✓ Earlier this year (2) |                    |             |
| ■ n:                       | Pobley Disvert suncher  | 6/26/2020 12-50 DM | Application |
| Installing Microsoft Teams | Microsoft               |                    |             |

You can find the new "Application" file in the "Downloads" folder and double-click it for installation.

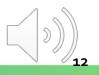

| 🐝 Microsoft Teams – 🗆 X                       |                                         |
|-----------------------------------------------|-----------------------------------------|
| Microsoft Teams                               | <b>Tips:</b> Remember to                |
|                                               | include "@stu.vtc.edu.hk"<br>after CNA. |
| Enter your work, school,                      |                                         |
| or Microsoft account.                         |                                         |
| Sign in                                       |                                         |
| Not on Teams yet? Learn more Sign up for free | ITSD                                    |
|                                               |                                         |

Enter your "CNA email address" to sign in

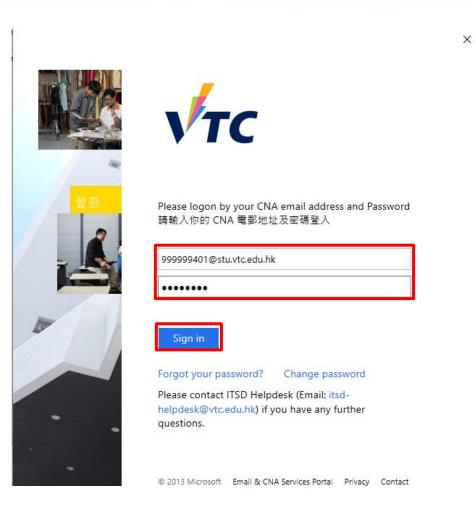

#### Fill in your "CNA email address" and Password to sign in.

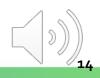

|                                                                                                    | × |
|----------------------------------------------------------------------------------------------------|---|
|                                                                                                    |   |
| Stay signed in to all your apps                                                                                                    |   |
| Windows will remember your account and automatically sign you in to your apps and websites on this device. You may need to let your organization manage some settings on your device. |   |
| Allow my organization to manage my device                                                                                                    |   |
|                                                                                                    |   |
|                                                                                                    |   |
|                                                                                                    |   |
|                                                                                                    |   |
|                                                                                                    |   |
| No, sign in to this app only                                                                                                    | • |
| ОК                                                                                                    |   |

Click "No, sign in to this app only" and "OK".

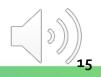

| $\langle \rangle$                           | ß | Q. Search                                                                                                    | <b>G</b> | - 0 | × |
|---------------------------------------------|---|----------------------------------------------------------------------------------------------------|----------|-----|---|
| Activity<br>Chat<br>Calendar<br>Assignments |   | Choose a class Search classes Q MC41304-LAN1025-AY2021-Sem1-Class1A-Fan WL Welcome to LAN4108F-EG114401-AY2020-Sem1-Class1A-KongTeacher |          |     |   |
| Teams                                       |   | Welcome to Exite Four-Earneet Prizozo-Senni-Class RA-Kong reacher                                                                       |          |     |   |
|                                             |   | Next                                                                                                    |          |     |   |
| Apps                                        |   |                                                                                                    |          |     |   |
| (?)                                         |   |                                                                                                    |          |     |   |
| Help                                        |   |                                                                                                    |          | (   | Ð |
|                                             |   |                                                                                                    |          |     |   |

The interface of the desktop app is similar to the web version.

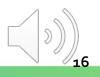

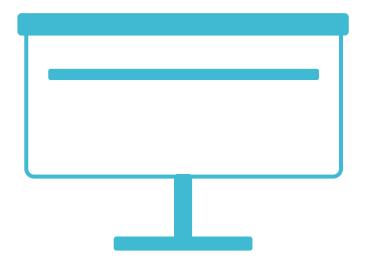

# **Introduction of MS Teams Interface**

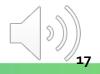

Tips: Symbols may be attached for different types of notifications. ITSD

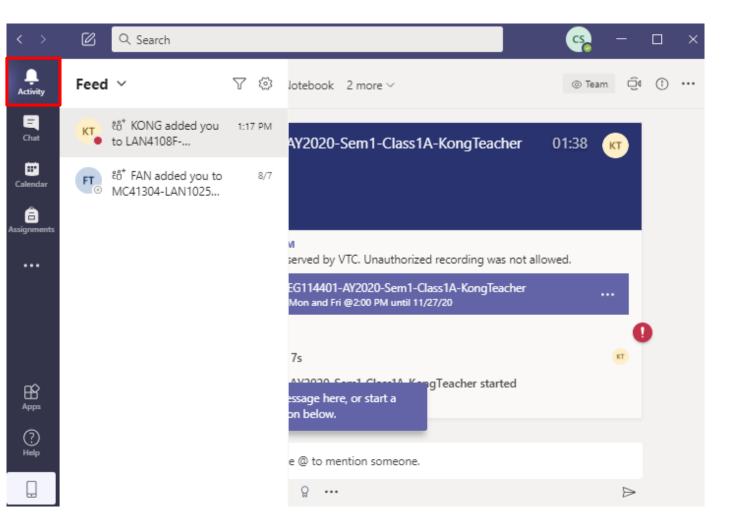

You can select "Activity" to view your Activity feed.

**Tips:** You'll be able to send messages that include files, links, emojis, stickers, and GIFs.

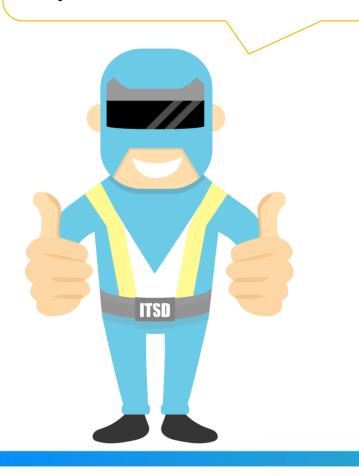

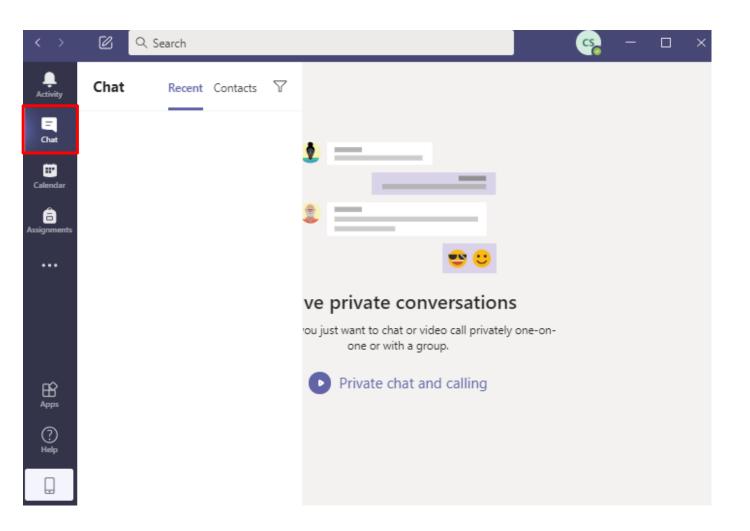

You can use "Chat" for one-to-one or group chats.

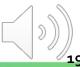

| $\langle \rangle$    |                 | C Q Search    |                 |                | 🥵 – 🗆 ×                              |
|----------------------|-----------------|---------------|-----------------|----------------|--------------------------------------|
| L.Activity           | 😇 Calendar      |               |                 | Ĝ              | Meet now + New meeting               |
| E                    | Today < > Augus | t 2020 🗸      |                 |                | $	ilde{	ext{ = }}$ Work week $	imes$ |
| Calendar             | 03<br>Monday    | 04<br>Tuesday | 05<br>Wednesday | 06<br>Thursday | 07<br>Friday                         |
| Assignments<br>Teams | 2 PM            |               |                 |                |                                      |
|                      | 3 PM            |               |                 |                |                                      |
|                      | 4 PM            |               |                 |                |                                      |
|                      | 5 PM            |               |                 |                |                                      |
| :                    | 6 PM            |               |                 |                |                                      |
|                      | 7 PM            |               |                 |                |                                      |
| Apps<br>Help         | 8 PM            |               |                 |                |                                      |
| Help<br>L            | 9 PM            |               |                 |                |                                      |

You can click "Calendar" to view and join a scheduled online class every week.

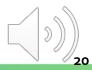

| $\langle \rangle$    | ß                  | Q Search           | ×                                                   |
|----------------------|--------------------|--------------------|-----------------------------------------------------|
| L.<br>Activity       | Teams              |                    | సి <sup>బ</sup> రి <sup>*</sup> Join or create team |
| <b>E</b><br>Chat     | Your teams         |                    |                                                     |
| <b>T</b><br>Calendar |                    |                    |                                                     |
| Assignments          | LE                 | ML                 |                                                     |
| iii<br>Tearns        | LAN4108F-EG114401- | MC41304-LAN1025-   |                                                     |
|                      | AY2020-Sem1-Class1 | AY2021-Sem1-Class1 |                                                     |
|                      |                    |                    |                                                     |
|                      |                    |                    |                                                     |
|                      |                    |                    |                                                     |
|                      |                    |                    |                                                     |
|                      |                    |                    |                                                     |
|                      |                    |                    |                                                     |
| H<br>Apps            |                    |                    |                                                     |
| ?<br>Help            |                    |                    |                                                     |
| Q                    |                    |                    |                                                     |

You can view classes you joined under "**Teams**" and select a class for group chats.

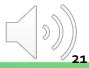

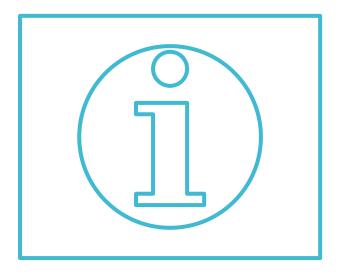

Turning on the Notification of the Channel & Adding Scheduled Online Class Meeting into Calendar

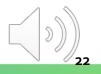

# **Selecting a Teams Class**

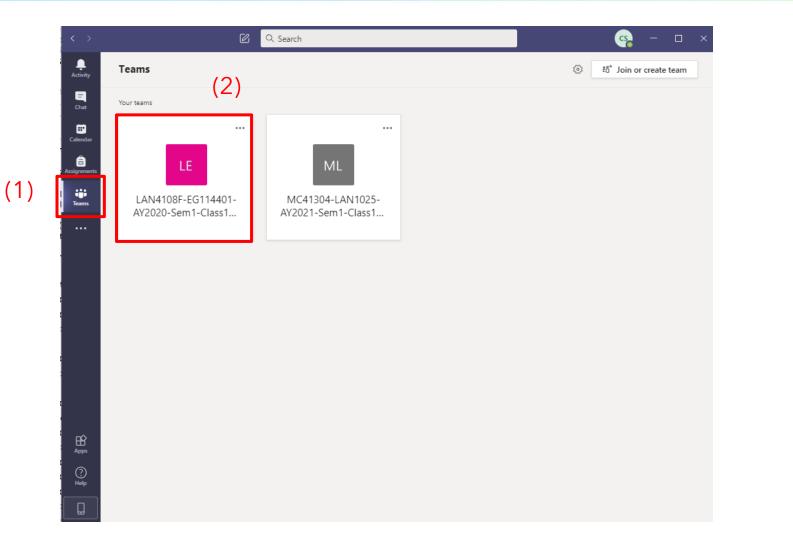

Click the "Teams" button in the sidebar menu and choose a Teams class

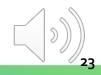

# **Selecting a Teams Class**

| < >              | Q Search                                                          | Vocational Training Co 🔎 🤐 — 🗆 🗙                                 |         |
|------------------|-------------------------------------------------------------------|------------------------------------------------------------------|---------|
| <b>A</b> ctivity |                                                                   | Vocational Thinking Council - Student -                          | ) – a x |
| E<br>Chat        |                                                                   | Vocational Training Council - S<br>Vocational Training Council - |         |
| Teams            |                                                                   |                                                                  |         |
| 4                |                                                                   |                                                                  |         |
| Files            |                                                                   |                                                                  |         |
|                  |                                                                   |                                                                  |         |
|                  | $\oslash$ Only people with access to this org can join            | a its meetings                                                   |         |
|                  | If you have an account with access to this org, sign in with that |                                                                  |         |
|                  | meeting organizer.                                                |                                                                  |         |
|                  | Dismiss                                                           |                                                                  |         |
|                  |                                                                   |                                                                  |         |
|                  |                                                                   |                                                                  |         |
|                  |                                                                   |                                                                  |         |
|                  |                                                                   |                                                                  |         |
| 0                |                                                                   |                                                                  |         |
| ()<br>Help       |                                                                   |                                                                  |         |
|                  |                                                                   |                                                                  |         |

If you cannot join the Teams class, click the dropdown menu and switch the account to **"Vocational Training Council - Student"**.

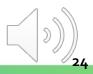

# **Selecting a Teams Class**

|              | Microsoft Teams 🛛 🗹         | Q Search                                                                                                    | 9                 |
|--------------|-----------------------------|----------------------------------------------------------------------------------------------------|-------------------|
| <br>Activity | All teams                   | General Posts Files Class Notebook Assignments Grades                                                        | ∄ Meet ∨ (i) ···· |
| Ę            |                             | WEICOME TO LANATUON -LOMAAUTATZUZU-JEIMI-CIASSIA-NONGTEACHEI                                                 |                   |
| Chat         | LE                          | Try @mentioning the class name or student names to start a conversation.                                     |                   |
| •            |                             |                                                                                                    |                   |
| Calendar     | LAN4108F-EG114401-AY202 ··· | a 🐥 🛖 🌽 🦉 🖉                                                                                                  |                   |
| asignments   | -                           | e 📻 🚽 🤕 🛶                                                                                                    |                   |
|              | General                     |                                                                                                    |                   |
| Teams        |                             |                                                                                                    |                   |
|              |                             |                                                                                                    |                   |
|              |                             |                                                                                                    |                   |
|              |                             |                                                                                                    |                   |
|              |                             | ⊖ <sup>+</sup> KONG Teacher has added SZE Student and 8 others to the team.                                  |                   |
|              |                             | ະຕິອີ KONG Teacher changed team description.                                                                 |                   |
|              |                             | KONG Teacher Yesterday 1:51 PM<br>The copyright was reserved by VTC. Unauthorized recording was not allowed. |                   |
|              |                             |                                                                                                    |                   |
|              |                             | Occurs every Mon and Fri @2:00 PM until 11/27/20                                                             |                   |
|              |                             | 6 replies from Teacher                                                                                       | 0                 |
| B            |                             | ☐ Meeting ended: 50m 25s                                                                                     | WS CS             |
| Apps         |                             | ← Reply                                                                                                    |                   |
| 0            |                             |                                                                                                    |                   |
| Help         |                             | Start a new conversation. Type @ to mention someone.                                                         |                   |
| ¢            |                             | $A_{\mathscr{P}} \ \mathscr{O} \ \bigcirc \ \operatorname{form} \ \ \bigcirc \ h > \ \ \Omega \ \cdots$      | ⊳                 |

You are now in the platform of your selected class.

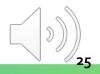

## **Turning on the Notification of the Channel**

|                      | Microsoft Teams         | Q Search                                                                                                    | <b>9</b>  |
|----------------------|-------------------------|----------------------------------------------------------------------------------------------------|-----------|
| <br>Activity         | < All teams             | General Posts Files Class Notebook Assignments Grades                                                                                                    | eet 🗸 (i) |
| Chat                 | LE                      |                                                                                                    |           |
| Calendar             | LAN4108F-EG114401-AY202 | W(4)                                                                                                    |           |
| Assignments<br>Teams | General (∠)<br>(3) ♀    | All activity         Posts, replies, mentions         Channel notifications         Off         Except direct replies, personal mentions                         |           |
|                      |                         | Manage channel<br>Get email address<br>Get link to channel                                                                                                    |           |
|                      |                         | C <sup>+</sup> KONG Teacher has added SZE Student and 8 others to the team.                                                                                      |           |
| Apps                 |                         | KONG Teacher changed team description.         KONG Teacher Yesterday 1:51 PM         The copyright was reserved by VTC. Unauthorized recording was not allowed. |           |
| On Help              |                         | Start a new conversation. Type @ to mention someone.                                                                                                    |           |
| Ŀ                    |                         |                                                                                                    | ⊳         |

- 1) Click the **"Teams"** button in the sidebar menu
- 2) Under "General", click for more options
- 3) Select "Channel notifications"

(1

4) Select "All activity" to turn on the notification

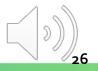

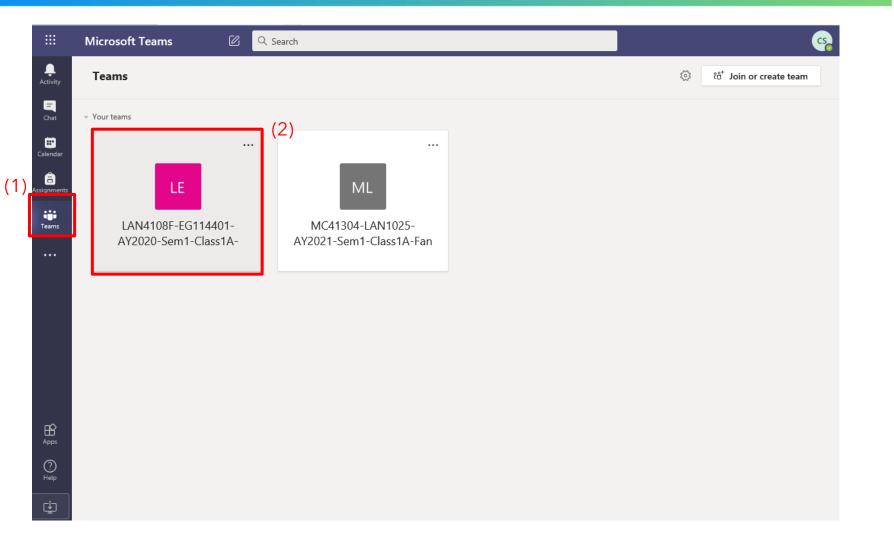

Click the **"Teams"** button in the sidebar menu and choose a Teams class

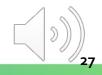

|               | Microsoft Teams 🛛 🖄 | Q Search   |                                                 |                                                         |                            |                  |            |      | CS. |
|---------------|---------------------|------------|-------------------------------------------------|---------------------------------------------------------|----------------------------|------------------|------------|------|-----|
| L<br>Activity | < All teams         | u General  | Posts Files Class                               | Notebook Assignments                                    | 1 more $\vee$              | ⊚ Team           | ⊡́ª Meet   | ~ (1 | )   |
| Chat          | LE                  |            | Try @mentionir                                  | ng the class name or s                                  | student names to start a c | onversation.     |            |      |     |
| Calendar      | LAN4108F-EG114401-A |            |                                                 |                                                         |                            |                  |            |      |     |
| Assignments   | General             |            |                                                 |                                                         |                            |                  |            |      |     |
| Teams         |                     |            |                                                 |                                                         | <b>~</b>                   |                  |            |      |     |
|               |                     |            |                                                 |                                                         |                            |                  |            |      |     |
|               |                     |            |                                                 |                                                         |                            |                  |            |      |     |
|               |                     | -          |                                                 | dent and 8 others to the team.                          |                            |                  |            |      |     |
|               |                     |            | acher changed team desc                         |                                                         |                            | <b>4 ♥ ⊖ ⊖</b> ( | <u>9</u> ( | ·    |     |
|               |                     |            | Teacher Yesterday 1:51<br>opyright was reserved | PM<br>by VTC. Unauthorized reco                         | rding was not allowed.     |                  |            |      |     |
|               |                     |            |                                                 | 1-AY2020-Sem1-Class1A-Ko<br>Fri @2:00 PM until 11/27/20 | ongTeacher                 |                  |            |      |     |
|               |                     | б гер      | es from Teacher                                 |                                                         |                            |                  |            | 0    |     |
| Apps          |                     | Q́d<br>↓ R | Meeting ended: 50                               | m 25s                                                   |                            |                  | WS CS      |      |     |
| ?             |                     |            |                                                 |                                                         |                            |                  |            |      |     |
| Help          |                     | Start      | a new conversation. Ty                          | ype @ to mention someone                                |                            |                  |            |      |     |
| Ŀ             |                     | A_         | 0                                               | ≥ ♀ …                                                   |                            |                  | E          | >    |     |

Click the **"Post"** for the class meeting page.

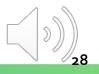

**Tips:** You must click **"add to calendar"** to accept the scheduled online video class.

ITSD

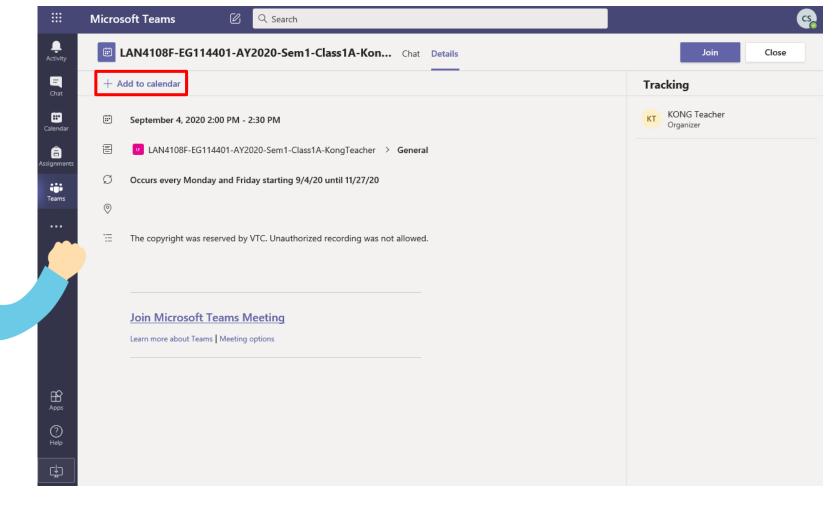

Click **"Add to calendar"** to add the selected online class meeting into Calendar

|                      | Micros | soft Teams 🖉 🔍 Search                                                      |                           |
|----------------------|--------|----------------------------------------------------------------------------|---------------------------|
| L<br>Activity        |        | LAN4108F-EG114401-AY2020-Sem1-Class1A-Kon Chat Details                     | Join Close                |
| <b>E</b><br>Chat     | ~ A    | accepted $\vee$                                                            | Tracking                  |
| <b>T</b><br>Calendar | Ē      | September 4, 2020 2:00 PM - 2:30 PM                                        | KONG Teacher<br>Organizer |
| Assignments          | Ē      | u LAN4108F-EG114401-AY2020-Sem1-Class1A-KongTeacher > General              |                           |
| Teams                | Ø      | Occurs every Monday and Friday starting 9/4/20 until 11/27/20              |                           |
|                      | 0      |                                                                            |                           |
|                      | Ē      | The copyright was reserved by VTC. Unauthorized recording was not allowed. |                           |
|                      |        |                                                                            |                           |
|                      |        | Join Microsoft Teams Meeting                                               |                           |
|                      |        | Learn more about Teams   Meeting options                                   |                           |
| ~                    |        |                                                                            |                           |
| Apps                 |        |                                                                            |                           |
| ?<br>Help            |        |                                                                            |                           |
| L.                   |        |                                                                            |                           |

After that, the status will be changed to "Accepted".

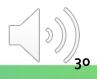

| L<br>Activity |       | Calendar              |                                   |                        |                       | + New meeting                  |
|---------------|-------|-----------------------|-----------------------------------|------------------------|-----------------------|--------------------------------|
| E<br>Chat     |       | Today < > August 2020 | - September 2020 $\smallsetminus$ |                        |                       | 📋 Work week 🗡                  |
| Calendar      | (1)   | <b>31</b><br>Monday   | <b>01</b><br>Tuesday              | <b>02</b><br>Wednesday | <b>03</b><br>Thursday | <b>04</b><br>Friday            |
| assignments   | 8 AM  |                       |                                   |                        |                       |                                |
| Teams         | 9 AM  |                       |                                   |                        |                       |                                |
|               | 10 AM |                       |                                   |                        |                       |                                |
|               |       |                       |                                   |                        |                       |                                |
|               | 11 AM |                       |                                   |                        |                       |                                |
|               | 12 PM |                       |                                   |                        |                       |                                |
| Apps          | 1 PM  |                       |                                   |                        |                       |                                |
| ?<br>Help     | 2 PM  |                       |                                   |                        | (2)                   | LAN4108F-EG114401-AY2020-Sem1- |
| ¢             |       |                       |                                   |                        | (-/                   | Class1A-KongTeacher 🗧 🗯        |

Click the "Calendar" button in the sidebar menu and select the scheduled class meeting

| LAN4108F-EG                          | 5114401-AY2020-Sem1-Class1A-Kon Chat Details                 | Join Close                |
|--------------------------------------|--------------------------------------------------------------|---------------------------|
| $\prime$ Accepted $ \smallsetminus $ |                                                              | Tracking                  |
| September 4, 2                       | 2020 2:00 PM - 2:30 PM                                       | KONG Teacher<br>Organizer |
| LAN4108F                             | -EG114401-AY2020-Sem1-Class1A-KongTeacher > General          | Optional                  |
| 7 You're viewing                     | an occurrence of a series. View series                       | CS CHEUNG Student         |
| )                                    |                                                              |                           |
| E The copyright v                    | vas reserved by VTC. Unauthorized recording was not allowed. |                           |
|                                      |                                                              |                           |
| Join Micros                          | oft Teams Meeting                                            |                           |
|                                      | Teams   Meeting options                                      |                           |
|                                      |                                                              |                           |
|                                      |                                                              |                           |
|                                      |                                                              |                           |
|                                      |                                                              |                           |
|                                      |                                                              |                           |

**Tips:** When it's time to attend the online video class, you can find it in *"Teams"* or *"Calendar"*.

ITSD

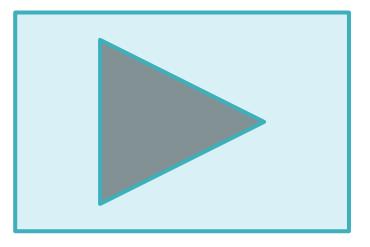

# **Attending an Online Class**

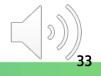

#### **Locating Online Video Post for Online Class Meeting**

|   |              | Microsoft Teams                              | <b></b>                              |
|---|--------------|----------------------------------------------|--------------------------------------|
|   | <br>Activity | Teams                                        | 🛞 <sup>టి*</sup> Join or create team |
|   | -<br>Chat    | v Your teams (2)                             |                                      |
|   | E Calendar   |                                              |                                      |
| ` | assignments  | LE ML                                        |                                      |
| ) | Teams        | LAN4108F-EG114401- MC41304-LAN1025-          |                                      |
| L |              | AY2020-Sem1-Class1A- AY2021-Sem1-Class1A-Fan |                                      |
|   |              |                                              |                                      |
|   |              |                                              |                                      |
|   |              |                                              |                                      |
|   |              |                                              |                                      |
|   | B            |                                              |                                      |
|   | Apps         |                                              |                                      |
|   | Help         |                                              |                                      |

(1

#### Click the **"Teams"** button in the sidebar menu and choose a Teams class

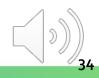

#### **Locating Online Video Post for Online Class Meeting**

|                      | Microsoft Teams 🛛 🖄 | Q Search    |                                                                                                    | <b></b>           |
|----------------------|---------------------|-------------|----------------------------------------------------------------------------------------------------|-------------------|
| L<br>Activity        | < All teams         | 🛯 🕻 Gene    | ral Posts Files Class Notebook Assignments 1 more ∨ ③ Team 🤤                                                 | • Meet ~ (†) •••• |
| E<br>Chat            | LE                  |             | Try @mentioning the class name or student names to start a conversation.                                     |                   |
| Calendar             | LAN4108F-EG114401-A |             |                                                                                                    |                   |
| Assignments          | General             |             |                                                                                                    |                   |
| Teams                |                     |             |                                                                                                    |                   |
| •••                  |                     |             |                                                                                                    |                   |
|                      |                     | <u></u> KON | IG Teacher has added SZE Student and 8 others to the team.                                                   |                   |
|                      |                     |             | IG Teacher changed team description. 👍 🎔 😑 🙁 😩                                                               | <u> </u>          |
|                      |                     |             | CONG Teacher Vesterday 1:51 PM<br>The copyright was reserved by VTC. Unauthorized recording was not allowed. |                   |
|                      |                     |             | EAN4108F-EG114401-AY2020-Sem1-Class1A-KongTeacher<br>Occurs every Mon and Fri @2:00 PM until 11/27/20        |                   |
|                      |                     | 6           | replies from Teacher                                                                                         | •                 |
| Apps                 |                     |             | G Meeting ended: 50m 25s<br>Reply                                                                            | WS CS             |
| ?<br><sub>Help</sub> |                     | c           | tart a new conversation. Type @ to mention someone.                                                          |                   |
|                      |                     | 3           | tart a new conversation. Type @ to mention someone.                                                          |                   |
|                      |                     | Ą           |                                                                                                    | $\triangleright$  |

Click the **"Post"** for the class meeting page

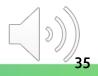

# **Joining the Online Class Meeting**

|                      | Micro    | soft Teams 🖉 🔍 Search                                                      | <b>•••••••••••••••••••••••••••••••••••••</b> |
|----------------------|----------|----------------------------------------------------------------------------|----------------------------------------------|
| <br>Activity         |          | LAN4108F-EG114401-AY2020-Sem1-Class1A-Kon Chat Details                     | Join Close                                   |
| <b>E</b><br>Chat     | + A      | Add to calendar                                                            | Tracking                                     |
| 📰<br>Calendar        | Ē        | September 4, 2020 2:00 PM - 2:30 PM                                        | KONG Teacher<br>Organizer                    |
| assignments          | Ē        | u LAN4108F-EG114401-AY2020-Sem1-Class1A-KongTeacher > General              |                                              |
| Teams                | Ç        | Occurs every Monday and Friday starting 9/4/20 until 11/27/20              |                                              |
|                      | ©<br>:=: | The copyright was reserved by VTC. Unauthorized recording was not allowed. |                                              |
|                      |          | Join Microsoft Teams Meeting<br>Learn more about Teams   Meeting options   |                                              |
| Apps                 |          |                                                                            |                                              |
| ?<br><sub>Help</sub> |          |                                                                            |                                              |
| Ŀ                    |          |                                                                            |                                              |

You will be re-directed to the class meeting page. Click the "Join" button to the setting page

### **Joining the Online Class Meeting**

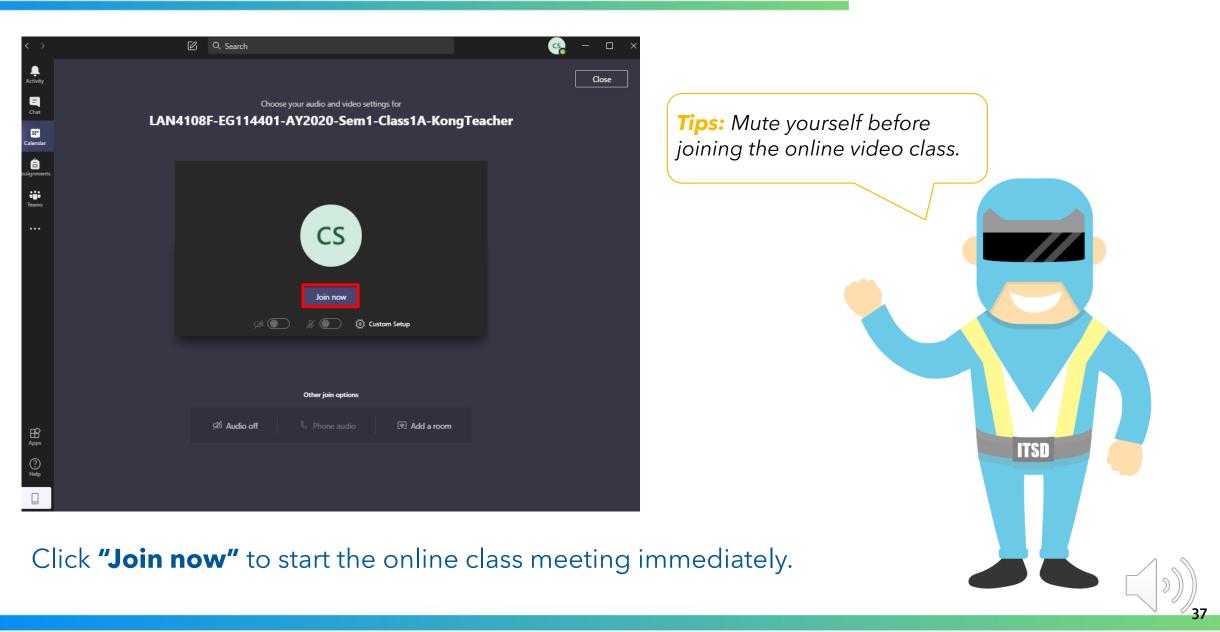

### **Joining the Online Class Meeting**

| $\langle \rangle$      | C Search                                                                                                    | ws |  |
|------------------------|----------------------------------------------------------------------------------------------------|----|--|
| <b>Q</b><br>Activity   | Your status is set to do not disturb. You'll only get notifications for urgent messages and from your priority contacts. Change settings, |    |  |
| <b>El</b><br>Chat      |                                                                                                    |    |  |
| Calendar               |                                                                                                    |    |  |
| <b>B</b><br>ssignments |                                                                                                    |    |  |
| t <b>iji</b><br>Tearna |                                                                                                    |    |  |
|                        |                                                                                                    |    |  |
|                        | CS                                                                                                    |    |  |
| Appt                   | 🅬 🎾 🖵 😷 🥌 🥌                                                                                                    |    |  |
| ()<br>Help             | CHAN Student 🖋 🚥                                                                                                    |    |  |
|                        |                                                                                                    |    |  |

#### A similar look will be come.

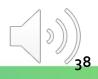

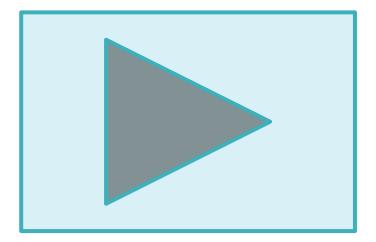

## **Online Class Meeting - Different Functions**

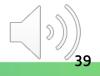

#### **Online Class Meeting - Turning On/Off Camera**

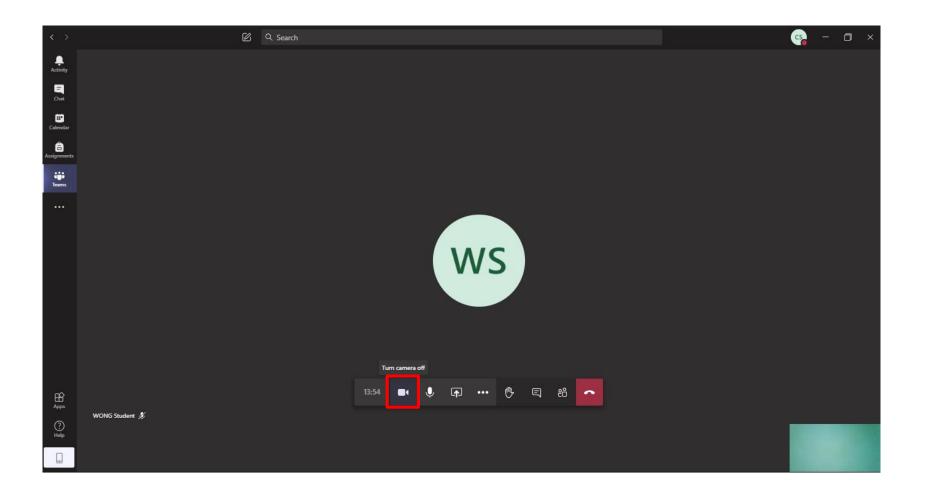

You can click the "Camera" icon to turn on/off your camera.

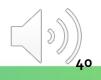

#### **Online Class Meeting - Turning On/Off Microphone**

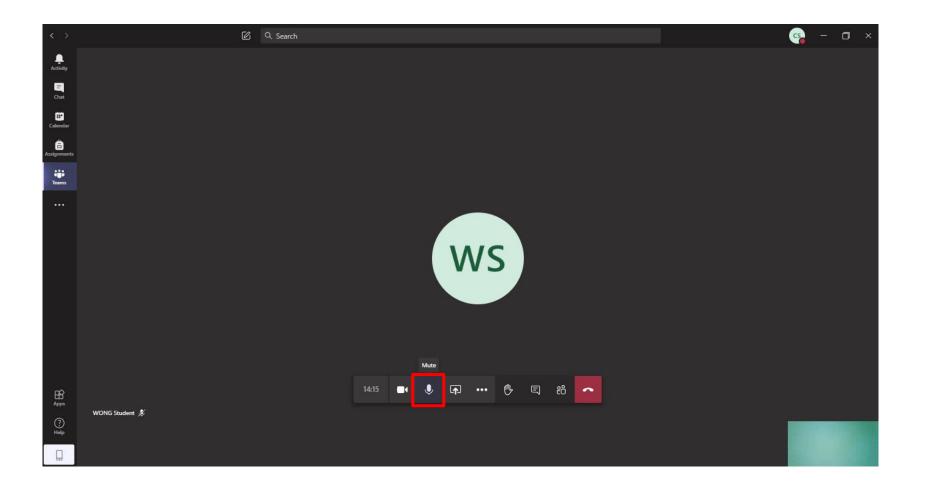

You can click the "Microphone" icon to mute and unmute the microphone.

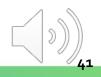

#### **Online Class Meeting - Sharing Screen**

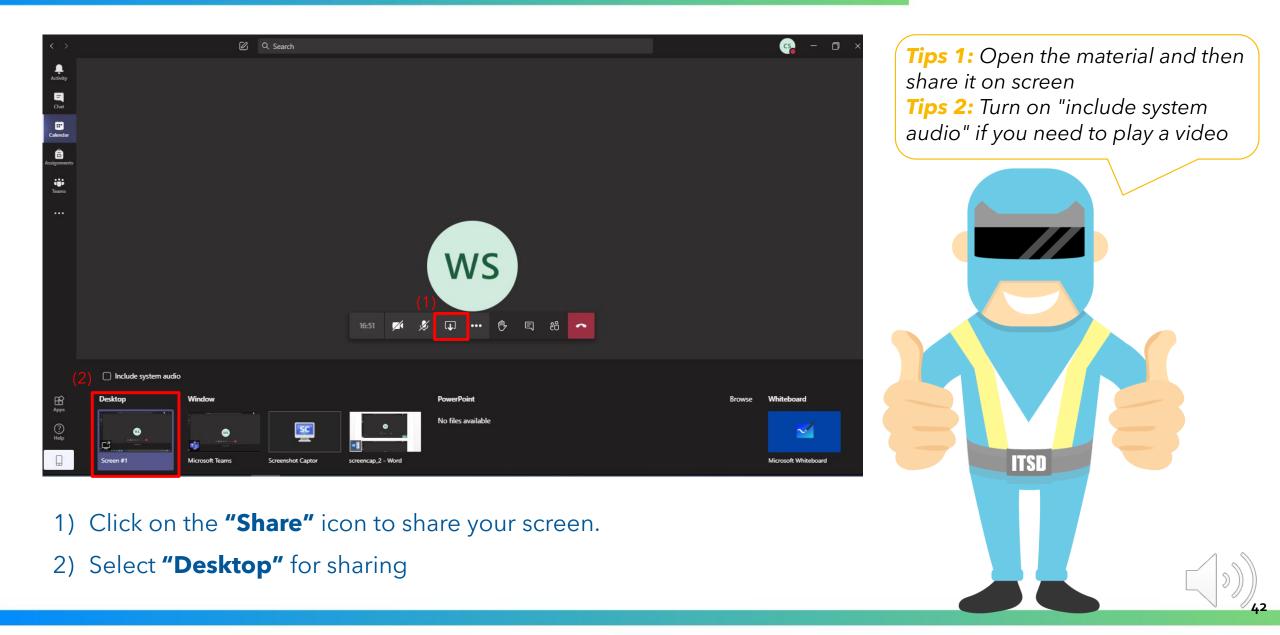

#### **Online Class Meeting - Sharing Screen**

|                                                                                                    | *team share - Notepad | - 0                                                                                            |
|----------------------------------------------------------------------------------------------------|-----------------------|------------------------------------------------------------------------------------------------|
| Microsoft<br>Teams<br>Google<br>Chrome                                                                                                    |                       | en                                                                                             |
| Contraction of the second second seco | Bin<br>< Ln 4. Col 1  | LAN4108F-EG114401-AY20 17:35<br>Call is in progress. Click here to go back to the call screen. |

The currently shared screen will have a red outline around it.

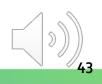

#### **Online Class Meeting - Sharing Screen**

|                  | File Edit Format View Help                                                                                                    |  |
|------------------|----------------------------------------------------------------------------------------------------|--|
| icrosoft<br>Came | Team Share Desktop Screen                                                                                                    |  |
| yele Bin         | Call is in progress. Click here to go back to the call so<br>Ln 5, Col 24 Ln 5, Col 24 Ln 5, Col 2 |  |

Click the "Stop Sharing" icon to stop sharing your screen

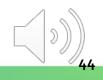

### **Online Class Meeting - Raising Your Hand**

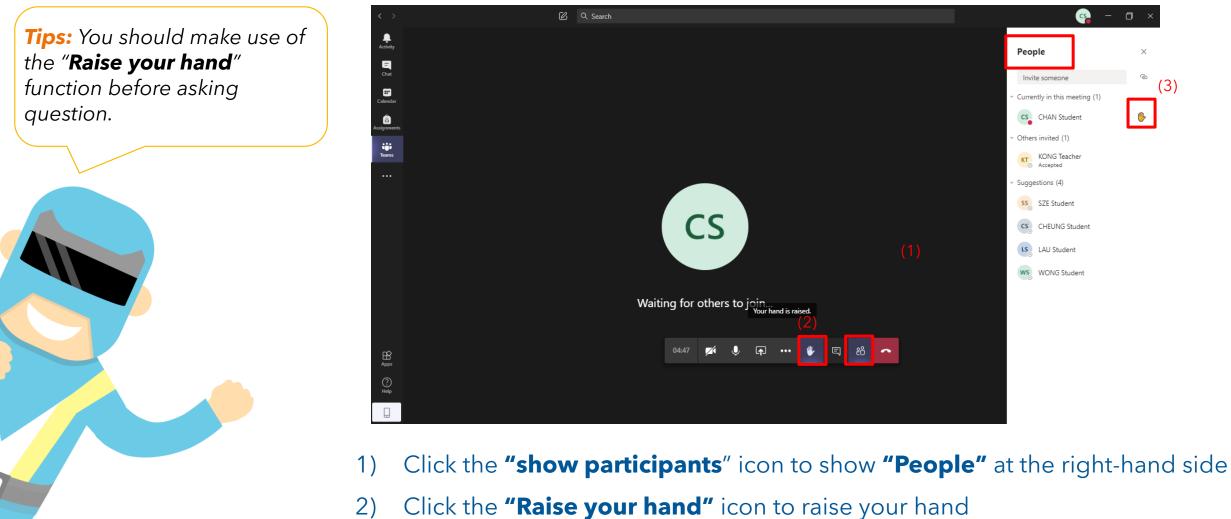

3) You can find a **"hand"** next to your name in the **"People"** window.

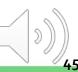

#### **Online Class Meeting - Meeting Chat**

| < >           | 🖉 Q. Search 🥵 – 🗆 X                                                                                                    |
|---------------|----------------------------------------------------------------------------------------------------|
| L<br>Activity | (2) Meeting chat ×                                                                                                    |
| E<br>Chat     |                                                                                                    |
| Calendar      | KING Teacher 1:51 PM<br>The copyright was reserved by<br>VTC. Unauthorized recording<br>was not allowed.                                              |
| assignments   | LAN4108F-EG114<br>Occurs every Mon an                                                                                                    |
| Teams         | KT KONG Teacher 2:03 PM                                                                                                    |
|               | CS       Call         Call       Call         Constrained       Download (expires         Call       Call         Constrained       Download (expires |
|               | Waiting for others to join                                                                                                    |
|               | (1)                                                                                                    |
| H<br>Apps     | 01:47 🜠 🌢 🗗 🚥 😷 🔄 88                                                                                                    |
| (?)<br>Help   |                                                                                                    |
|               |                                                                                                    |

- 1) Click the **"Show conversation"** icon to show the meeting chat
- 2) The "Meeting Chat" box is located at the right-hand side for you to text and read messages.

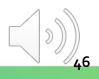

### **Online Class Meeting - Meeting Chat**

| $\langle \rangle$ |                                                                                                    |
|-------------------|----------------------------------------------------------------------------------------------------|
| L<br>Activity     | Meeting chat ×                                                                                                    |
| E<br>Chat         |                                                                                                    |
| E Calendar        | KIT Work leader Testerbay (5) PM     Or The copyright was reserved by     VTC. Unauthorized recording     was not allowed. |
| assignments       | LAN4108F-EG114<br>Occurs every Mon an                                                                                      |
| iiii<br>Teams     | KTO KONG Teacher Yesterday 2:03 PM                                                                                         |
|                   | Everyone please click into the meeting and accept the online class meeting at left top side.                               |
|                   | Call<br>Pecording failed to<br>Download (expires                                                                           |
|                   | L Call <sup>™</sup><br>Recording failed to<br>Download (expires                                                            |
|                   | Waiting for others to join                                                                                                 |
|                   | 53:32 🔀 🎉 📭 ··· 🕑 🗉 88 🥌 (3)                                                                                               |
| Apps              |                                                                                                    |
| ?<br>Help         |                                                                                                    |
|                   |                                                                                                    |

- 1) Text your message
- 2) Press "Enter" or click the "Sent message" icon
- 3) The message will be shown.

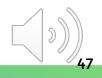

#### **Online Class Meeting - Turning Off Incoming Video**

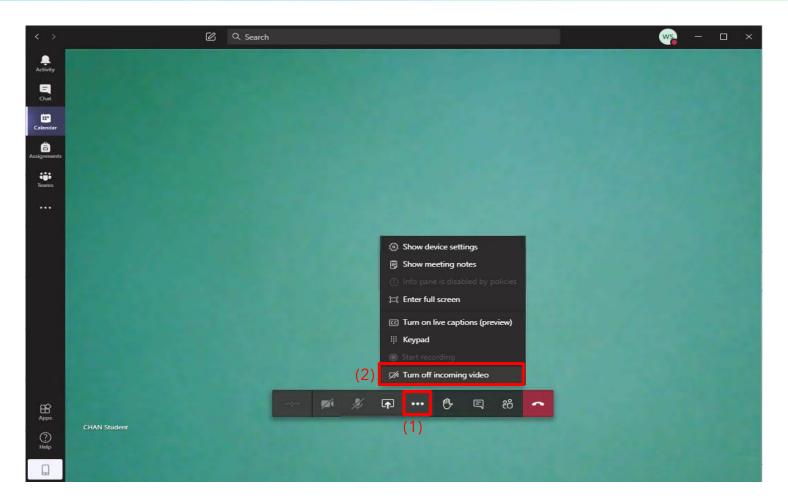

- 1) Click on the "More actions" icon
- 2) Select "Turn off incoming video" to save your internet some stress and improve call quality

#### **Online Class Meeting - Background Effects**

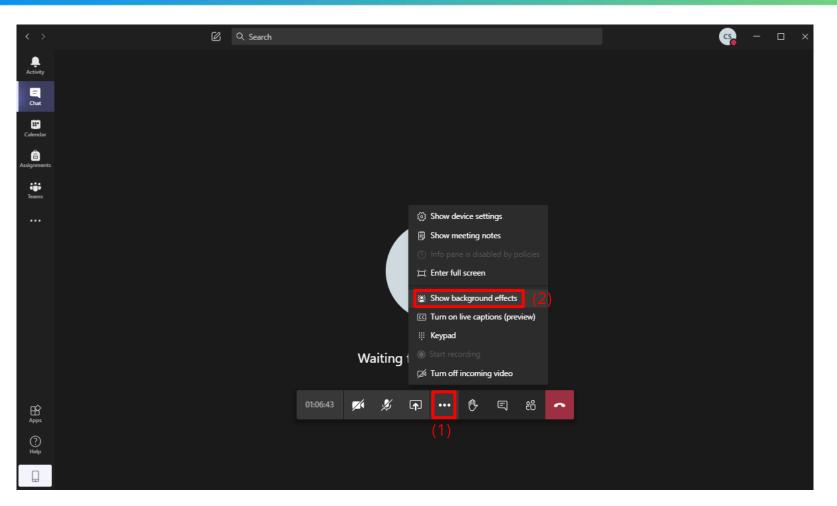

- 1) Click on the "More actions" icon
- 2) Select "Show background effects"

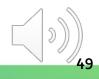

#### **Online Class Meeting - Background Effects**

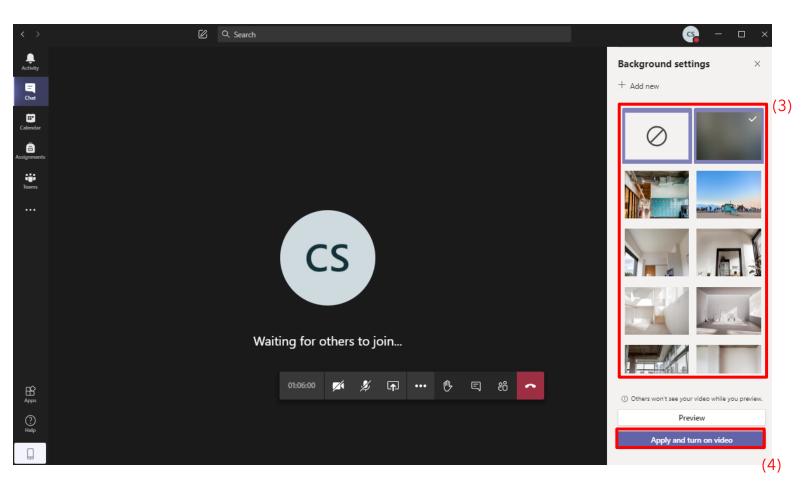

3) Choose a background at the right-hand side

4) Click on "Apply and turn on video" to apply the setting

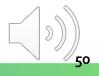

#### **Online Class Meeting - Background Effects**

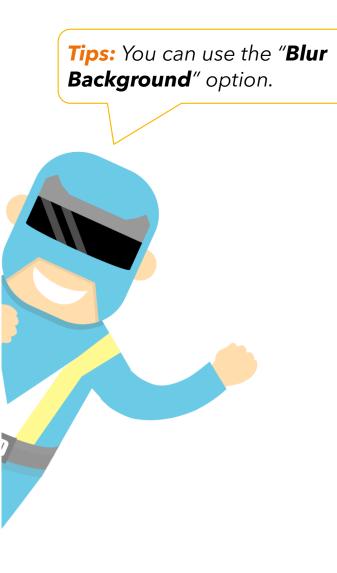

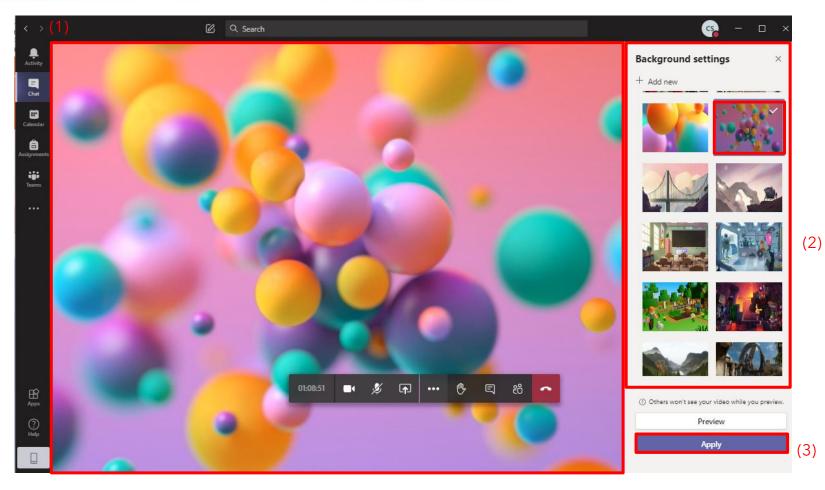

- 1) A new background is applied to your screen.
- 2) You can select and change a new background again.
- 3) Click the "**Apply**" button to apply

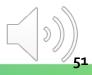

#### **Remember to turn on the Notification of the Channel**

• Notification can inform you the news update and announcement from Teacher.

#### **Remember to add Scheduled Online Class Meeting into Calendar**

• Adding calendar can remind you to attend the scheduled online class meeting.

**Do not change the display name in Office 365 or CNATools** 

• Only the recognized display name is available for attendance taking.

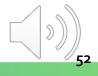

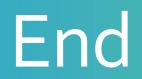

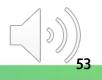

# Produced by Information Technology Services Division

Please visit the website for more videos:

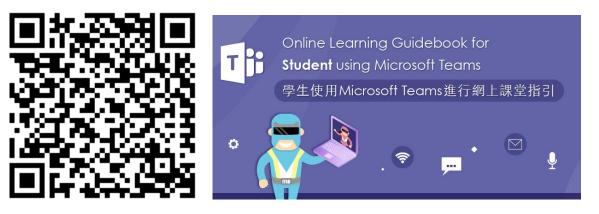

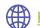

https://www.vtc.edu.hk/digital-workplace/guidebook-for-online-teaching/student.html

54